## Online reserveren van Cineville kaarten

Je kunt ook op MIMIK.nl van tevoren Cineville kaarten reserveren. Dit werkt net iets anders dan je gewend bent. In deze handleiding leggen we uit hoe het werkt.

Je krijgt de beste gebruikservaring door gebruik te maken van een profiel. Voordelen van een profiel zijn:

- $\checkmark$  Niet steeds je gegevens invullen bij het reserveren van Cineville kaarten.
- $\checkmark$  Je kunt makkelijk terug vinden voor welke voorstellingen je een reservering hebt gemaakt.
- $\checkmark$  Snel en makkelijk je Cineville reserveringen annuleren.
- $\checkmark$  Je kunt je Cinevillepas koppelen aan je profiel, zodat je niet steeds opnieuw je pasnummer hoeft in te vullen.

## Hoe maak ik een Cineville reservering?

- 1. Gaan naar mimik.nl en zoek de voorstelling uit waarvoor je kaarten wilt reserveren.
- 2. Klik op de knop Tickets.
- 3. Heb je een profiel aangemaakt, log dan eerst in voordat je verder gaat: Log in om al uw beschikbare prijzen te zien!
- 4. Selecteer de gewenste stoel(en).
- 5. Klik in het vak 'Uw keuze' op 'Cineville': Cineville
- 6. Er verschijnt een nieuw venster in beeld. Vul hier je Cinevillepasnummer in. Klik daarna op de knop Controleren. Als je Cinevillepas gekoppeld is aan je account kun je ook kiezen voor 'Gebruik mijn pasnummer'.
- 7. Het is mogelijk om in één bestelling ook andere kaarten toe te voegen aan je winkelmandje. Deze kaarten reken je af met iDeal.
- 8. Klik op de knop 'Toevoegen aan winkelmandje' zodra je alle gewenste kaarten hebt toegevoegd.
- 9. Controleer je reservering / bestelling in het besteloverzicht. Is alles naar wens, klik dan op de knop 'Bestelling afronden'.
- 10. Ben je nog niet ingelogd, dan wordt er gevraagd om dit alsnog te doen. Je kunt ook reserveren / bestellen zonder een account, maar dan moet je bij iedere bestelling je NAW-gegevens opgeven.
- 11. Als je alleen een Cineville reservering hebt gemaakt, dan is deze reservering definitief zodra je op de knop 'Betalen € 0,00' hebt geklikt. Heb je ook andere kaarten toegevoegd, dan kun je je bestelling afrekenen met iDeal.
- 12. Je ontvangt een bevestigingsmail van je Cineville reservering. In deze bevestigingsmail worden geen rij- en stoelnummer vermeld, maar achter de schermen is de door jou gekozen stoel gereserveerd.

Heb je ook andere kaarten besteld, dan ontvang je een **aparte e-mail** met de e-tickets zodra de betaling verwerkt is.

## **Cineville reservering afhalen**

Voordat je de voorstelling kunt bezoeken moet je eerst je Cineville reservering afhalen bij de balie. Je kunt dit zelf regelen bij de tijdelijke self-service afhaalcomptuer.

- 1. Klik met op de knop 'Cineville reservering afhalen'.
- 2. Scan je Cinevillepas met de scanner die op de balie staat.
- 3. Zoek de reservering op die je wilt afhalen en klik op de knop 'Tickets'.

4. Je Cineville kaart wordt voor je geprint. Scheur het kaartje af en neem dit kaartje mee naar de zaal.

## **Cineville reservering annuleren**

Kun je toch niet naar voorstelling komen, dan is het belangrijk om de reservering te annuleren. Doe je dit niet dan kun je een waarschuwing krijgen van Cineville.

Het annuleren van een reservering is heel simpel. In de bevestigingsmail staat een knop waarmee je je reservering kunt annuleren.

Heb je een profiel aangemaakt, dan kun je ook annuleren door in te loggen:

1. Ga naar mimik.nl.

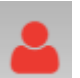

- 2. Klik op de het profiel icoon
- 3. Geef je e-mailadres en je wachtwoord op.
- 4. Zoek de reservering op die je wilt annuleren onder het kopje 'Uw Cineville
- reservering'.
- 5. Klik op 'Klik hier om uw reservering te annuleren'.